© Copyright 2015, 2020 HP Development Company, L.P. The information contained herein is subject to change without notice. The only warranties for HP products and services are set forth in the express warranty statements accompanying such products and services. Nothing herein should be construed as constituting an additional warranty. HP shall not be liable for technical or editorial errors or omissions contained herein. 4AA6-2746ENW, September 2020, Rev. 1

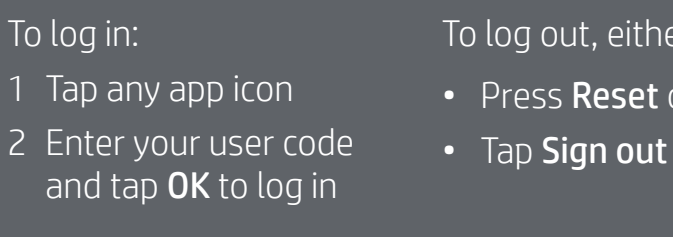

og out, either:

Press Reset or

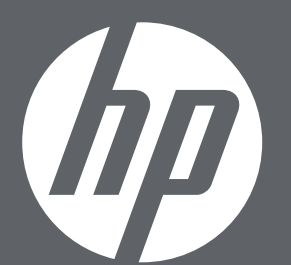

Touch the

screen to access

print apps

Tap here to select the number of copies

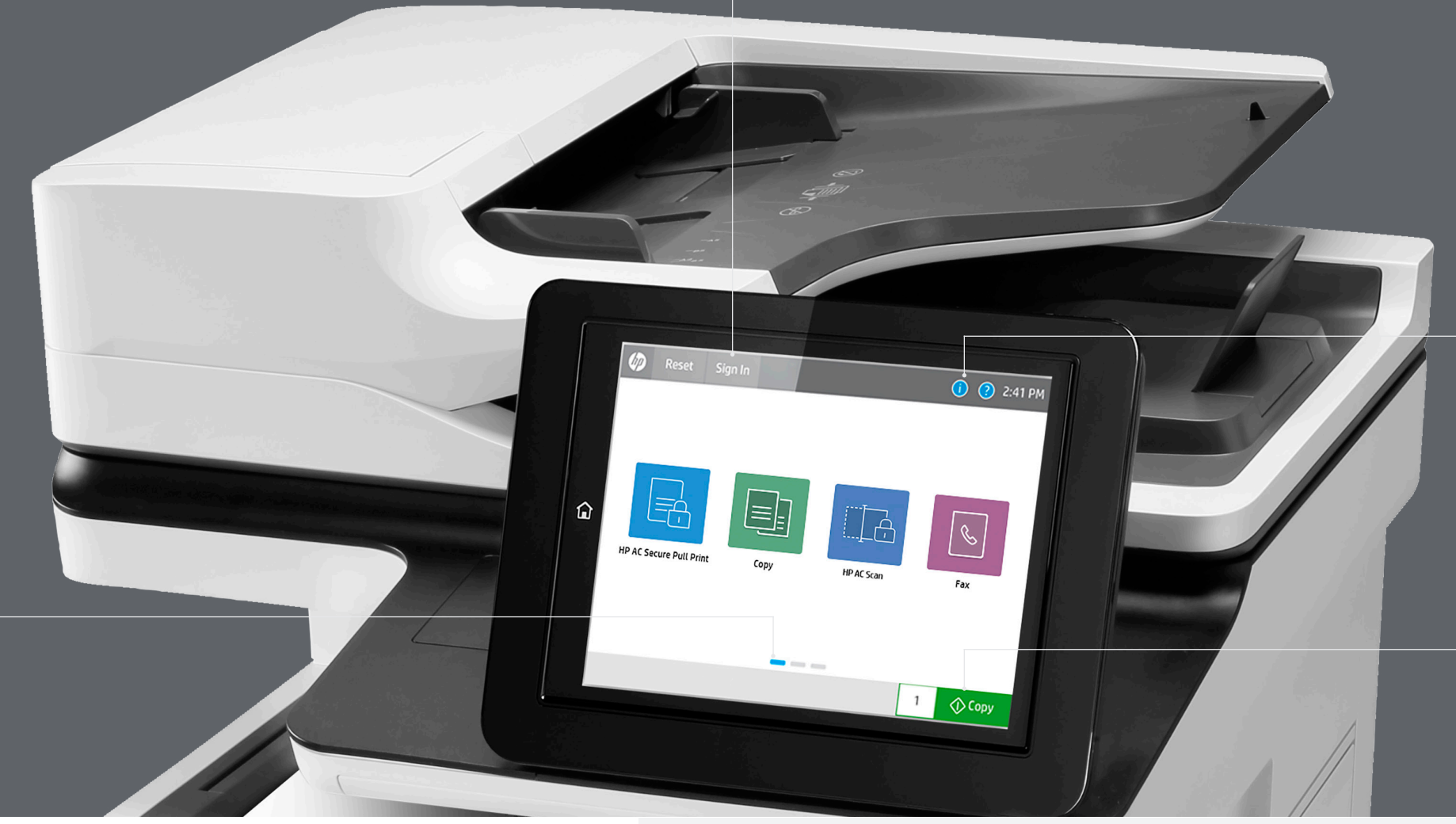

 $\circ$   $\circ$   $\circ$ 

| ය |

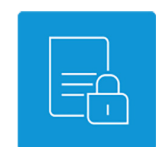

Swipe left and right to access additional apps

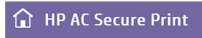

Select print job(s) Test Page - 7/29/2020 8:59:47 PM int-Keep PDF file - 7/29/2020 9:01:29 PM osoft News App for Edge | Microsoft - 7/29/2020 9:01:55 PM oft News App for Edge | Microsoft - 7/29/2020 9:02:45 PM

HP Access Control Print

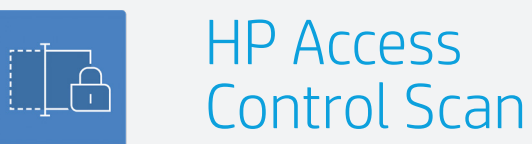

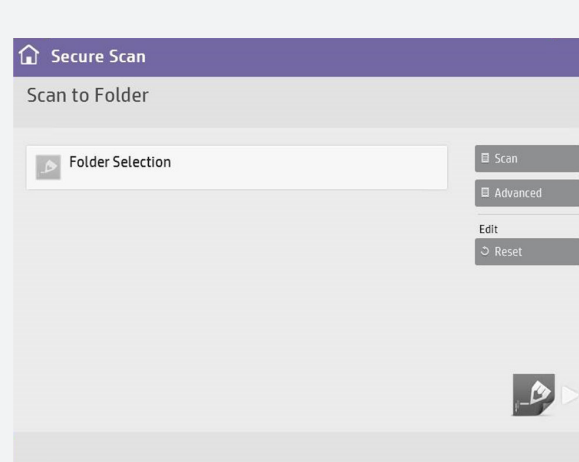

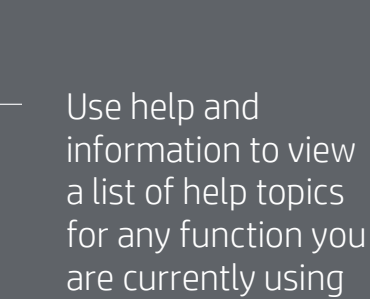

## Authentication

1 Print your job to the pull print queue.

NOTE: Devices are configured to send faxes in FINE mode (200 x 200 dpi) by default. This can be temporarily changed under Options.

- 2 Log in with your user code as described in "Authentication" above.
- 3 Touch the HP AC Print button on the control panel. The system will display a list of your available print jobs, along with various options:
	- Tap Print-Keep if you want the selected documents to remain on the list after they are printed.
	- Tap Print-Delete if you want to remove the selected documents from the list after they are printed.
	- $-$  Tap an item from the list, and then tap Delete to remove the selected item from your queue

NOTE: By default, devices will print a notification page indicating the success or failure of the fax job. This print includes a thumbnail of the first page. If you wish to redirect the notification to your email in-box, authenticate with your badge prior to touching Fax and select Email as the option under Options > Notifications.

without printing.

NOTE: Unprinted jobs will be automatically deleted after a designated period determined by your IT department.

NOTE: The device will ignore functions it is not capable of producing, such as color or finishing, if not available in the hardware.

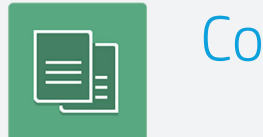

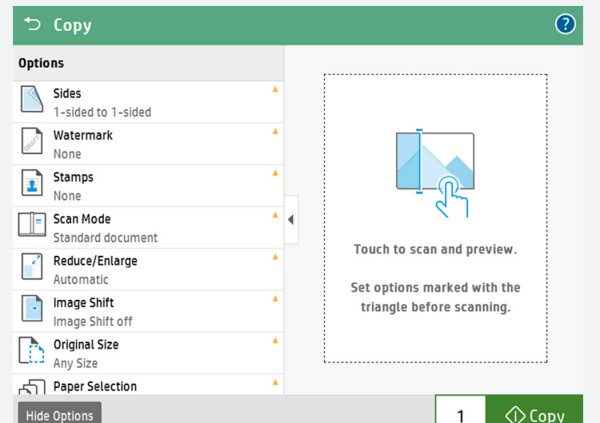

- Copy 1 If authentication is required, log in with your user Fax code as described in "Authentication" above.
	- 2 Place the original document on the flatbed or ADF.
	- 3 Touch Copy.
	- 4 Change settings as necessary. Touch **Options** to change advanced settings, such as twosided, orientation, finishing, and job build.
	- 5 Press the START key or touch Copy.

NOTE: The Copy feature is standard on this device, and made more secure by HP Advance.

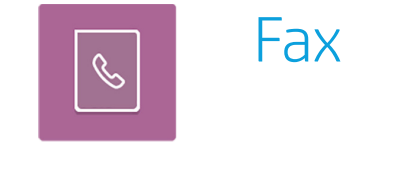

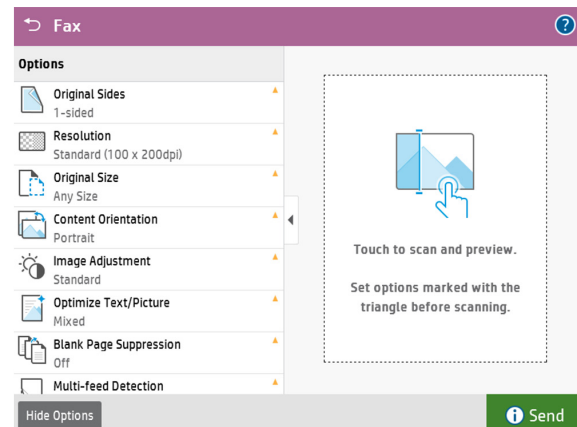

NOTE: Functionality can vary depending on the deployed workflow.

NOTE: For fax-capable devices, the Fax feature is made more secure by HP Advance.

- 1 If authentication is required, log in with your user code as described in "Authentication" above.
- 2 Place the original document on the flatbed or ADF.
- 3 Touch the HP AC Scan button on the control panel.
- 4 Select the destination folder.
- 5 Press the START key.

- 1 If authentication is required, log in with your user code as described in "Authentication" above.
- 2 Place the original document on the flatbed or ADF.
- 3 Touch Fax.
- 4 Use the keypad to type in the fax number. If required, add the dial prefix (for example, "9"). Add multiple numbers by pressing the down arrow beside the number entered.
- 5 Touch the **Options** to change other advanced settings, such as resolution, notification options, and two-sided.
- 6 Press the START key or touch Send.

## HP Access Control

## Secure authentication simplified

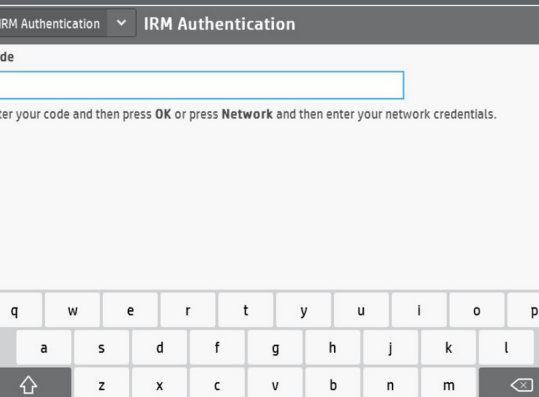

 $123?$   $\bigoplus$   $\bigcirc$